# **BAB IV**

# **METODA PENGAMBILAN dan PENGOLAHAN DATA**

### **4.1 METODA PENGAMBILAN DATA**

Proses pengambilan data mengetahui fenomena *microbubble* yang terjadi setelah keluar dari *test section* diambil berdasarkan hasil yang didapat dari *test section* dengan cara mengatur frekuensi dari inverter untuk mendapatkan kecepatan dan bilangan Reynolds yang tinggi, sehingga ukuran *microbubble*  dengan ukuran 200 mikron<sup>[1]</sup> dapat tercapai. Proses percobaan dilakukan pada enam interval dari 30 Hz s.d 40 Hz pada interval, antara lain :

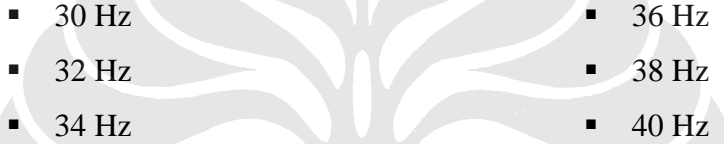

Data yang pertama diambil adalah data debit air terhadap Frekuensi dengan bantuan *stopwatch* dan inverter, kemudian untuk mendapatkan data tekanan, digunakan alat manometer air raksa dan *pressure gauge*. Angka-angka yang didapat dari pembacaan alat telah dikonversi kedalam satuan SI (Standar Internasioal).

#### **4.2 METODA PENGOLAHAN dan ANALISA DATA**

#### **4.2.1 Pengambilan Data**

Adapun tahapan-tahapan pengambilan data yang dilakukan antara lain :

- 1. Menyalakan *inverter* dan mengatur frekuensi yang diinginkan, *setup* pencahayaan, manometer raksa dan .
- 2. Memastikan kondisi percobaan stabil seperti aliran air, sehingga data yang diambil valid.
- 3. Mengambil data dengan mencatat waktu dengan bantuan *stopwatch*  untuk debit.
- 4. Mengambil data tekanan dengan mencatat hasil yang ditampilkan oleh manometer dan *pressure gauge.*
- 5. Untuk menangkap hasil percobaan, digunakan satu buah kamera CANON EOS 300D.
- 6. Pengambilan data baik tekanan dan debit, dilakukan sebanyak 30 kali.
- 7. Mengulangi tahapan pengambilan data nomor 1 hingga nomor 6 sesuai dengan variasi frekuensi *inverter* selanjutnya. Dan setiap pengambilan data visualisasi, air yang terdapat dalam MBG harus dikuras terlebih dahulu, agar kotoran tidak tersangkut di *Test Section*  atau mengganggu proses visualisasi.

## **4.2.2 Pengolahan Gambar** *Micro-bubbles* **Dengan ImageJ**

Gambar *Micro-bubbles* yang dihasilkan pada percobaan, diproses dengan menggunakan *image processor* yaitu ImageJ[5]. ImageJ membantu untuk mengukur ukuran *bubbles* yang dihasilkan oleh *test section* pada tiap-tiap percobaan. Adapun metoda pengolahan data menggunakan ImageJ, adalah :

*Open* membuka file :

Aktifkan *software* ImageJ, kemudian klik Open untuk membuka file gambar yang akan diukur, misal : MBG 40 Hz.jpg

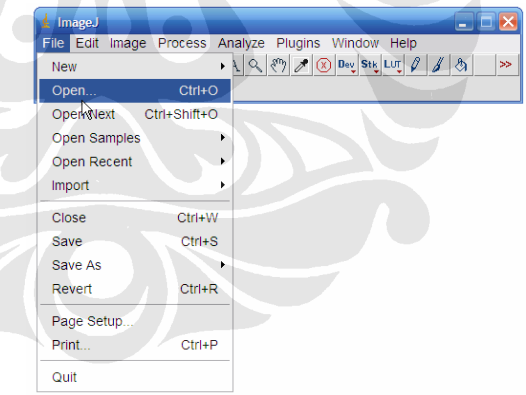

Gambar 4.1 Tahap *Open* file

Mengatur Skala pada Gambar

Tahap selanjutnya, adalah mengatur skala pada gambar terhadap software ImageJ. Pada contoh ini proses skala acuan dilakukan terhadap penggaris, dengan ketelitian 1 mm. Caranya adalah membuat garis lurus terhadap gambar, kemudian klik *Analyze*; *Set Scale*. Pada windows *set scale* masukkan parameter di *know distance* = 1 mm; dan 1 mm di kolom

unit of *length*. Klik di kolom *Global* untuk mengatur skala tersebut menjadi *default* ukuran.

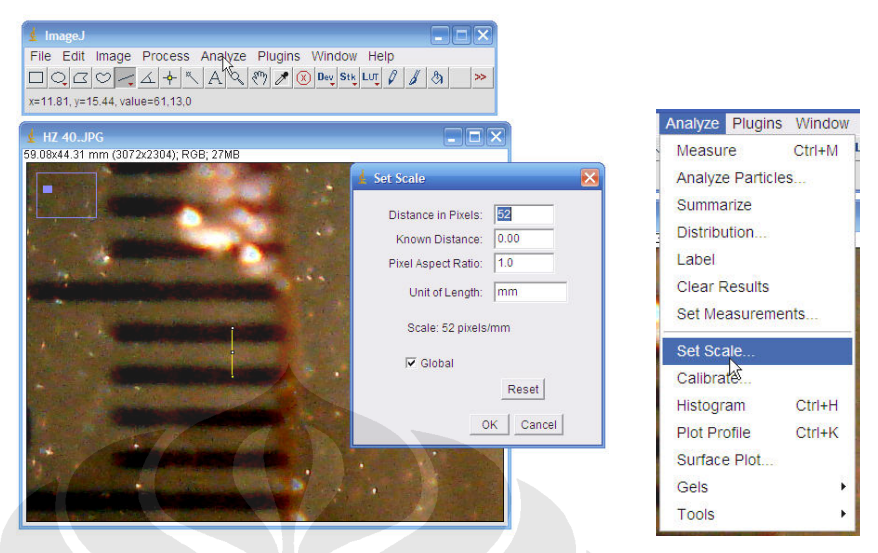

Gambar 4.2 ImageJ : Pengaturan Skala Ukuran

Memperjelas Gambar *Microbubbles*

Proses memperjelas gambar *Microbubbles* terdiri dari :

• *Find Edges*

Perintah ini berfungsi untuk memisahkan atau membatasi bagian yang akan dianalisa. Klik *Process > Find Edges*

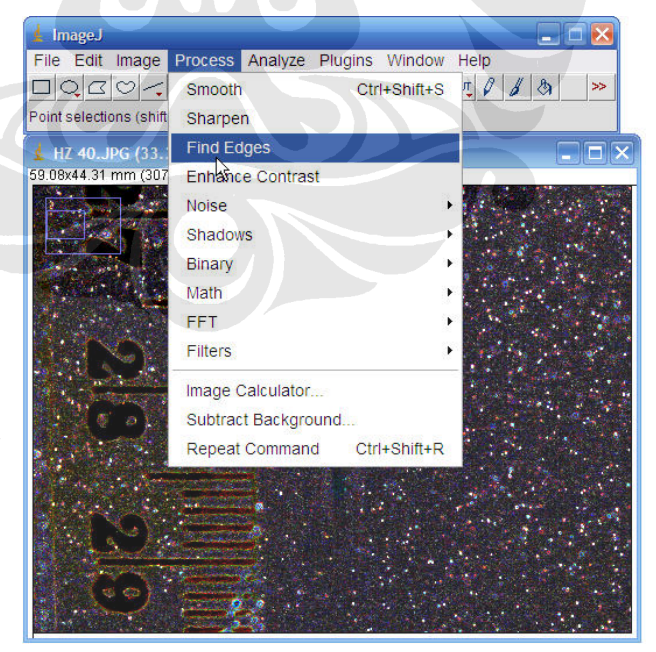

Gambar 4.3 ImageJ : *Find Edges* 

• Proses *Smooth*

Tahap selanjutnya adala mempertajam hasil dari *find edges* dengan perintah *Process > Smooth* 

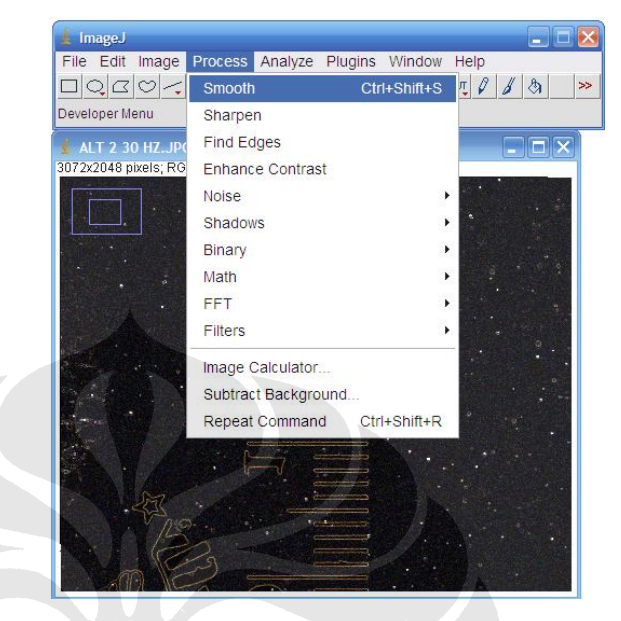

Gambar 4.4 ImageJ : *Smooth*

• *Changes to 8-bit*

Merubah gambar menjadi *grayscale* agar hasil sortir gambar semakin jelas. Klik *Image > 8-bit*

| <b>ImageJ</b>   |                               |              |   |                  |      |                               | $\Box$ $\Box$ $\times$ |
|-----------------|-------------------------------|--------------|---|------------------|------|-------------------------------|------------------------|
| File Edit       | Image Process Analyze Plugins |              |   | Window           | Help |                               |                        |
| $\Box$ Q $\Box$ | <b>Type</b>                   |              | ¥ | $\times$ 8-bit   |      | $\frac{1}{2}$<br><sup>n</sup> | $\Rightarrow$          |
| Wand (tracin)   | Adjust                        |              |   | $16$ -bit        |      |                               |                        |
| <b>HZ 40.J</b>  | Show Info                     | $Ctrl + I$   |   | 32-bit           |      |                               | <u>e di st</u>         |
| 59.08x44.31     | Properties                    | Ctrl+Shift+P |   | 8-bit Color      |      |                               |                        |
|                 | Color                         |              |   | <b>RGB Color</b> |      |                               |                        |
|                 | <b>Stacks</b>                 |              | ١ | <b>RGB Stack</b> |      |                               |                        |
|                 | Crop                          | Ctrl+Shift+X |   | <b>HSB Stack</b> |      |                               |                        |
|                 | <b>Duplicate</b>              | Ctrl+Shift+D |   |                  |      |                               |                        |
|                 | Rename                        |              |   |                  |      |                               |                        |
|                 | Scale                         | $Ctrl + E$   |   |                  |      |                               |                        |
|                 | Rotate                        |              |   |                  |      |                               |                        |
|                 | Zoom                          |              |   |                  |      |                               |                        |
|                 | Lookup Tables                 |              |   |                  |      |                               |                        |
|                 |                               |              |   |                  |      |                               |                        |
|                 |                               |              |   |                  |      |                               |                        |
|                 |                               |              |   |                  |      |                               |                        |
|                 |                               |              |   |                  |      |                               |                        |

Gambar 4.5 ImageJ : *Changes to 8-bit* 

### • *Binary*

Tahap terakhir sebelum melakukan pengukuran adalah dengan perintah *Binary* (*Automatic Threshold*) yang berfungsi untuk memperjelas, visualisasi gambar (*bubbles*) yang akan diamati dan diukur. Klik *Process > Binary* > *Make Binary* 

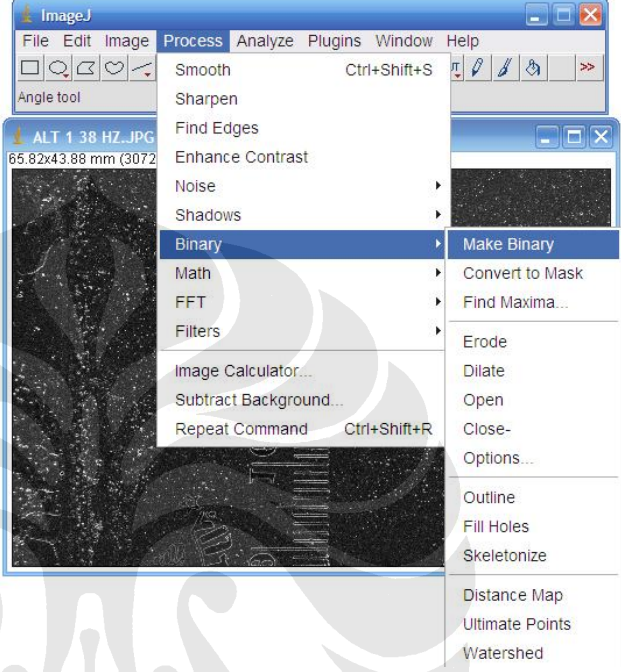

Gambar 4.6 ImageJ : Proses *Binary* 

Dari proses ini, akan didapat kelompok *Micro-bubbles* yang terdapat di frame. Kelompok *Micro-bubbles* tersebut akan diukur dan menggunakan fasilitas dari Image-J.

### • *Rectangle*

Perintah *Rectangle* berfungsi untuk membatasi area pengukuran, sebesar luas *Rectangle* yang dibuat. Dimana area *Rectangle* dibuat dengan *Width* = 20 pixel dan *Heigth* = 20 pixel.

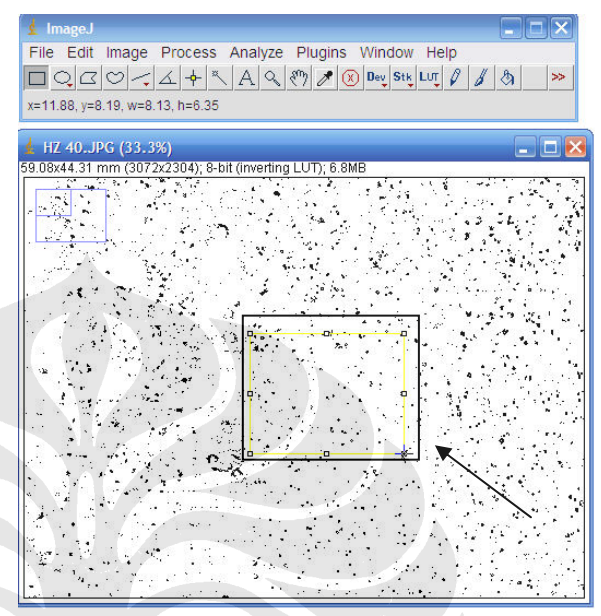

Gambar 4.7 ImageJ : Proses *Rectangle* 

#### • *Analyze Particles*

Dari kotak (*Rectangles*) yang dibuat, lakukan proses pengukuran *microbubbles* pada gambar dengan perintah *analyze particles*. Klik *Analyze > Analyze Particles*.

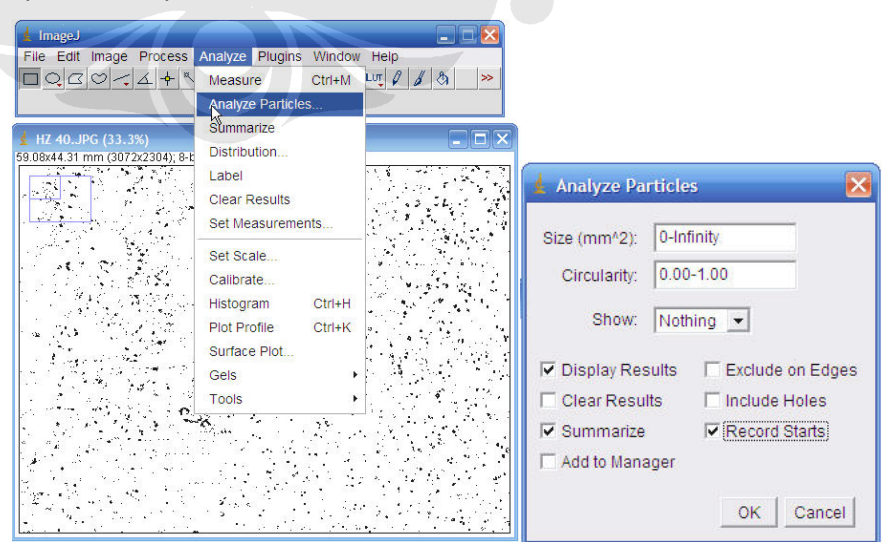

Gambar 4.8 ImageJ : Proses *Analyze Particles*

Pada *Window Analyze Particles* pilih beberapa pilihan seperti tertera pada gambar untuk menghasilkan hasil pengukuran.

• Hasil Akhir

Hasil pengukuran akan menampilkan dua buah *window*, yang pertama memperlihatkan hasil pengukuran seluruh area yang diukur, hasil yang lain menunjukan nilai *average* (rata – rata) dari seluruh *microbubbles* yang diukur.

| <b>ImageJ</b>         |                | <b>Results</b>  |       |                                        |                   |               |              |                  |
|-----------------------|----------------|-----------------|-------|----------------------------------------|-------------------|---------------|--------------|------------------|
| File Edit Ima File    |                | Edit Font       |       |                                        |                   |               |              |                  |
| $\Box$ Q $\Box$       |                | Area            | Mean  | Min                                    | Max               | <b>XStart</b> | YStart       |                  |
|                       | 446            | 0.011           | 255   | 255                                    | 255               | 719           | 741          |                  |
|                       | 447            | 0.010           | 255   | 255                                    | 255               | 940           | 741          |                  |
| <b>HZ 40.JPG (3)</b>  | 448            | 7.39645E-4      | 255   | 255                                    | 255               | 658           | 742          |                  |
| 59.08x44.31 mm (3 449 |                | 3.698225E-4 255 |       | 255                                    | 255               | 971           | 742          |                  |
|                       |                | 450 7.39645E-4  | 255   | 255                                    | 255               | 813           | 743          |                  |
|                       | 451            | 0.001           | 255   | 255                                    | 255               | 649           | 744          |                  |
|                       | $\blacksquare$ |                 |       |                                        |                   |               |              |                  |
|                       |                |                 |       |                                        |                   |               |              |                  |
|                       |                | Summary         |       |                                        |                   |               |              | $ \Box$ $\times$ |
|                       |                | File Edit Font  |       |                                        |                   |               |              |                  |
|                       |                | Slice           | Count |                                        | <b>Total Area</b> |               | Average Size | Are: -           |
|                       |                | HZ 40 JPG       | 466   | 1.420                                  |                   | 0.003         |              | 2.8              |
|                       |                |                 |       |                                        |                   |               |              |                  |
|                       |                |                 |       |                                        |                   |               |              |                  |
|                       |                |                 |       |                                        |                   |               |              |                  |
|                       |                |                 |       |                                        |                   |               |              |                  |
|                       |                |                 |       |                                        |                   |               |              |                  |
|                       |                |                 |       |                                        |                   |               |              |                  |
|                       |                |                 |       |                                        |                   |               |              |                  |
|                       |                |                 |       |                                        |                   |               |              |                  |
|                       |                |                 |       |                                        |                   |               |              |                  |
|                       |                |                 |       |                                        |                   |               |              |                  |
|                       |                |                 | ٠     | $\mathbf{u} = \mathbf{e}^{\mathbf{e}}$ | <b>CALL SERVE</b> |               |              | $\cdot$ $\cdot$  |

Gambar 4.9 ImageJ : Hasil Akhir Pengukuran (*Average* diameter)

# **4.2.3 Pengolahan Data**

Proses pengolahan data yang dilakukan dalam MBG adalah mengambil data – data yang didapat dari parameter seperti dibawah ini, antara lain :

- 1. Frekuensi terhadap bilangan Re.
- 2. Re terhadap Tekanan.
- 3. Re terhadap Diameter *bubble*.
- 4. Distribusi diameter *Micro-bubbles*.

## **4.2.4 Analisa Data**

Analisa data yang pertama dilakukan adalah menentukan nilai debit air terhadap frekuensi yang dihasilkan inverter, hal ini perlu dilakukan karena keterbatasan flow meter untuk membaca skala pada frekuensi tinggi. Data yang tertera dibawah adalah data dengan nilai rata-rata dari 30 proses pencatatan yang dilakukan, yaitu :

| <b>NO</b> | <b>FREKUENSI</b><br>(Hz) | <b>DEBIT</b> $(10^{-4})$<br>$\mathrm{[m^3/s]}$ | KEC. Rata-<br>rata $\bar{U}_1$ (m/s) | Reynold No.<br>$(10^3)$ |
|-----------|--------------------------|------------------------------------------------|--------------------------------------|-------------------------|
|           | 30                       | 6.35                                           | 0.997                                | 35.00                   |
| 2         | 32                       | 6.53                                           | 1.060                                | 37.23                   |
| 3         | 34                       | 7.06                                           | 1.147                                | 40.25                   |
| 4         | 36                       | 7.76                                           | 1.259                                | 44.20                   |
| 5         | 38                       | 8.11                                           | 1.316                                | 46.22                   |
| 6         | 40                       | 8.68                                           | 1.408                                | 49.45                   |

Tabel 4.1 Frekuensi vs Bilangan Re

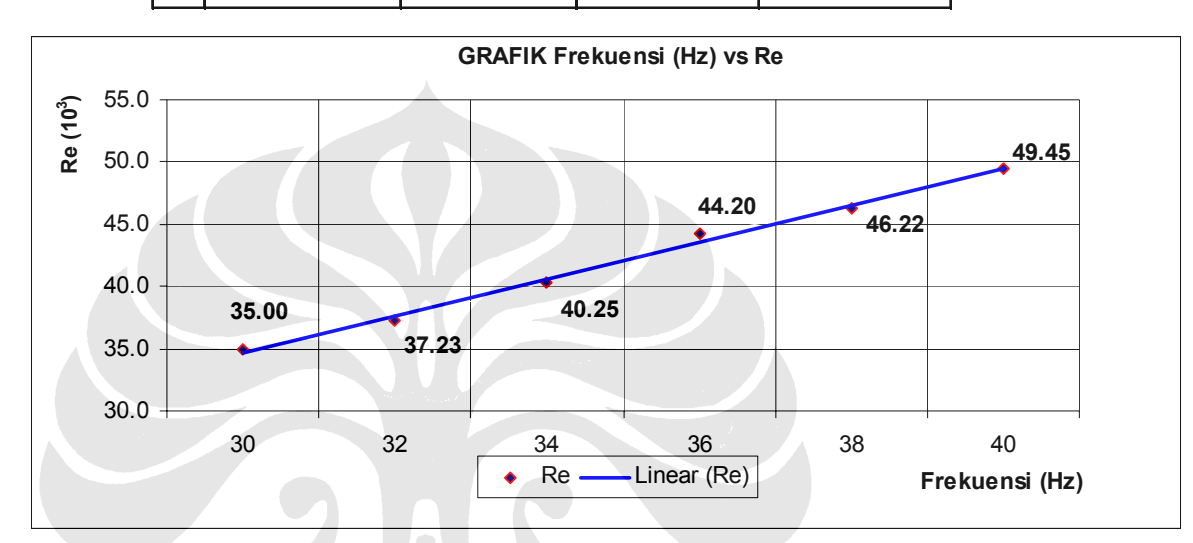

Grafik.4.1 Frekuensi (Hz) vs Re  $(10^3)$ 

Dari Grafik 4.1 di atas, dapat disimpulkan bahwa kecepatan dari fluida (air) berbanding lurus terhadap kenaikan nilai frekuensi dari Inverter. Dimana semakin besar nilai frekuensi pada inverter, maka nilai bilangan Re akan semakin besar.

Data yang selanjutnya ditampilkan adalah nilai tekanan terhadap pengaruh bilangan Reynolds, seperti terlihat pada Tabel. 4.2.

Tabel 4.2 Bilangan Re vs Tekanan

| <b>NO</b> |          | Reynold No. $IP_3-P_1I (10^3)$ |  |  |
|-----------|----------|--------------------------------|--|--|
|           | $(10^3)$ | [Pa]                           |  |  |
|           | 35.00    | $-27.50$                       |  |  |
| 2         | 37.23    | $-29.06$                       |  |  |
| 3         | 40.25    | $-33.98$                       |  |  |
| 4         | 44.20    | $-40.97$                       |  |  |
| 5         | 46.22    | $-44.79$                       |  |  |
| 6         | 49.45    | $-51.28$                       |  |  |

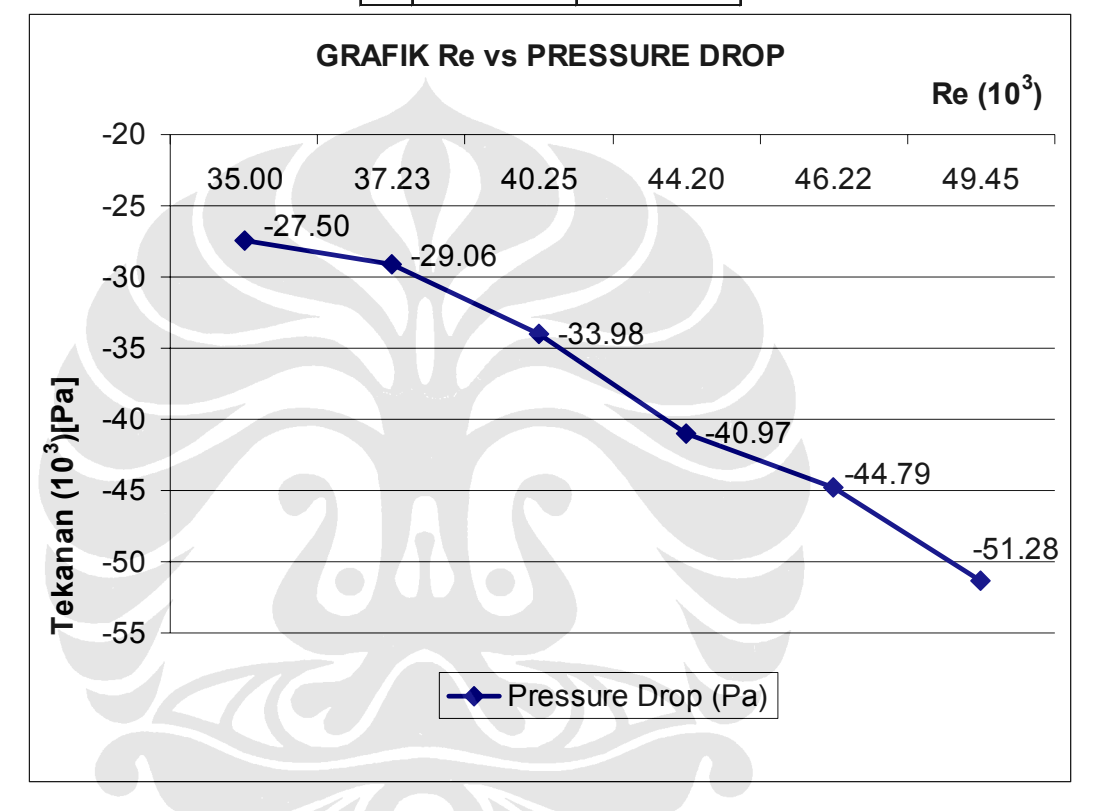

Grafik 4.2 Bilangan Re vs Pressure Drop

Hasil dari Grafik 4.2 memberikan penjelasan bahwa nilai tekanan akan berbanding lurus terhadap naiknya nilai bilangan Re dari aliran fluida.

Selanjutnya data yang diambil adalah diameter *bubble* yang dihasilkan pada tiap – tiap bilangan Re yang terjadi pada percobaan, seperti dibawah ini :

| <b>NO</b>     |          | Reynold No.   DIAMETER RATA-RATA |  |  |
|---------------|----------|----------------------------------|--|--|
|               | $(10^3)$ | $(\mu m)$                        |  |  |
|               | 35.00    | 137.190                          |  |  |
| $\mathcal{P}$ | 37.23    | 103.996                          |  |  |
| 3             | 40.25    | 99.091                           |  |  |
|               | 44.20    | 95.966                           |  |  |
| 5             | 46.22    | 94.110                           |  |  |
|               | 49.45    | 86.069                           |  |  |

Tabel 4.3 Bilangan Re vs Diameter *Bubbles* 

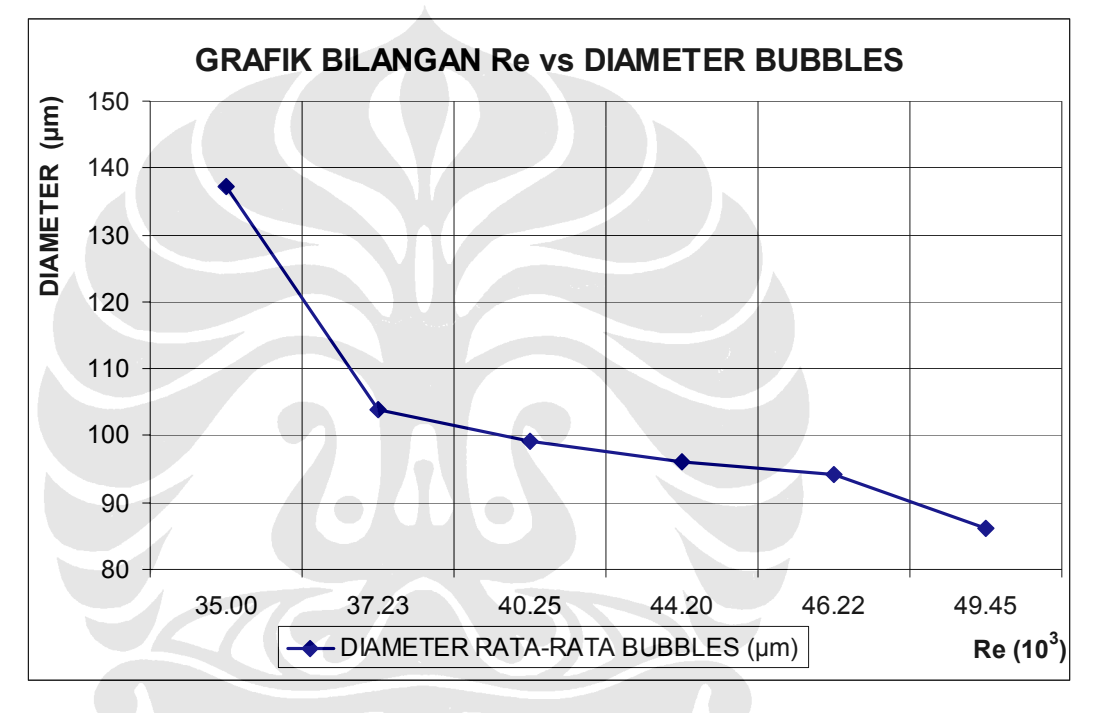

Grafik 4.3 Bilangan Re vs Diameter rata-rata *bubbles* 

Dari Grafik dan tabel diatas dapat diambil kesimpulan bahwa, bilangan Re berbanding terbalik terhadap ukuran diameter *bubble*. Semakin besar nilai bilangan Re, maka ukuran diameter *bubble* lebih kecil. Adapun nilai diameter *bubble* pada frekuensi 40 Hz adalah 0,086 mm (*Average* diameter).

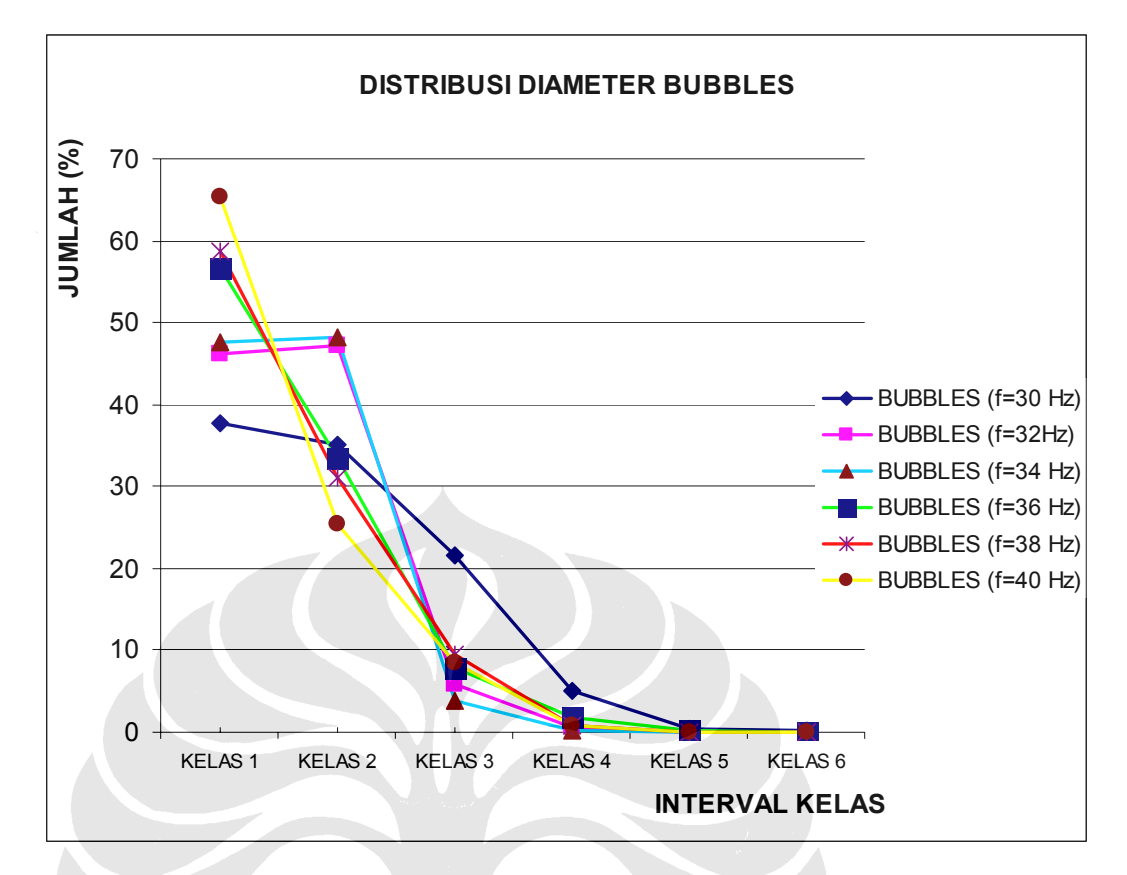

#### Grafik 4.4 Distribusi Jumlah Diameter *Microbubbles*

Terakhir adalah data yang ditampilkan pada Grafik 4.5 dapat dilihat bahwa distribusi diameter *Microbubbles* yang terkecil adalah pada KELAS 1, yaitu di interval 0,02 s.d 0,1 mm dengan nilai frekuensi terbanyak. Distribusi diameter *Microbubbles* dengan ukuran terbesar yaitu pada interval 0,47 s.d 0,55 adalah pada KELAS 6 dengan nilai frekuensi terkecil. Detail data untuk distribusi diameter *bubbles*, dapat dilihat pada Lampiran.

#### **4.2.5 Hasil Data Visualisasi** *Microbubble*

Hasil visualisasi *microbubble* diambil dengan menggunakan kamera SLR digital CANON EOS 300 D 6,3 Megapixel. Visualisasi dilakukan dengan metoda fotografi yang kemudian diolah dengan media *software* desain yaitu ImageJ[5], menggunakan metoda *scaling image* (gambar) terhadap ketelitian penggaris pada hasil foto. Dari foto – foto tersebut, dapat dilihat bahwa gelembung yang dihasilkan oleh MBG cukup baik. Adapun hasil visualisasi *microbubble* padat tiap – tiap bilangan Reynolds antara lain :

a. Visualisasi *microbubble* pada bilangan Reynolds 35. 10<sup>3</sup>.

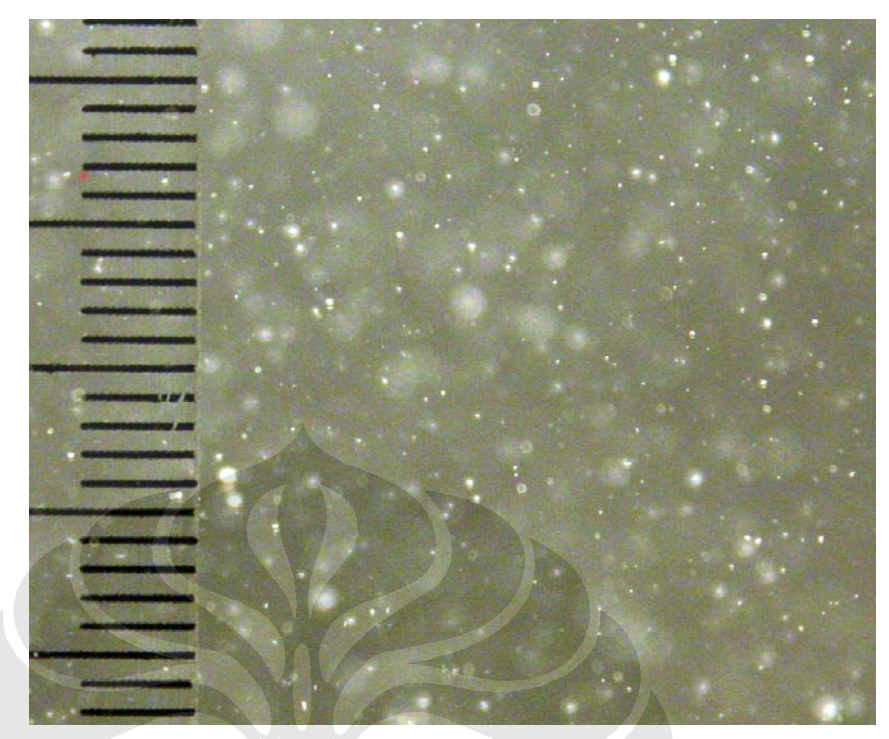

Gambar.4.10 *Microbubble* pada bilangan Reynolds 35. 103

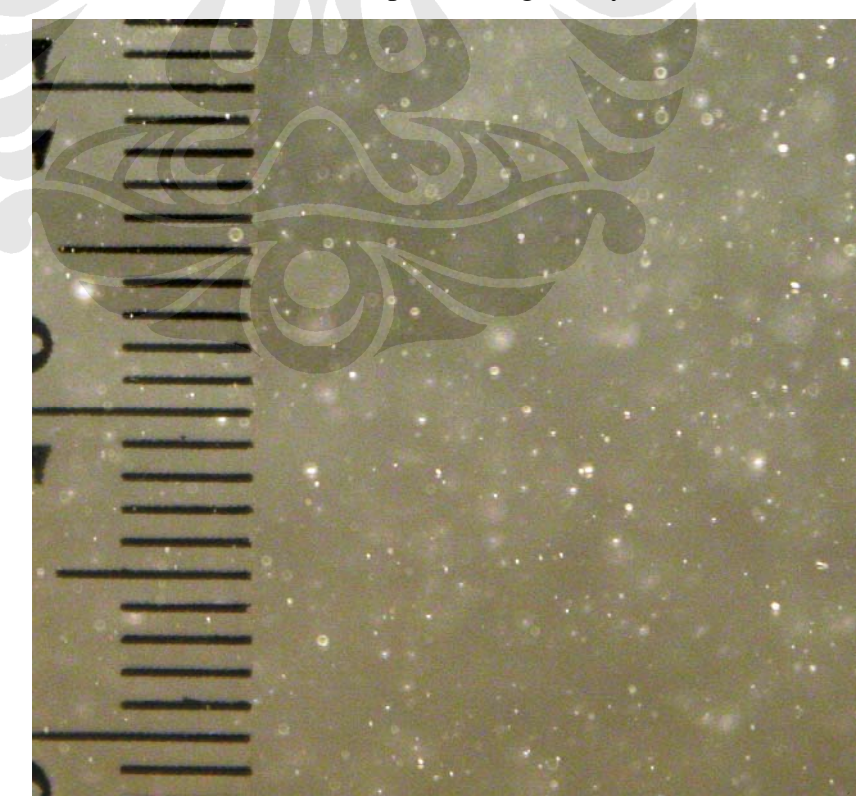

b. Visualisasi foto *microbubble* pada bilangan Reynolds 37,23.10<sup>3</sup>.

Gambar.4.2 *Microbubble* pada bilangan Reynolds 37,23 . 103

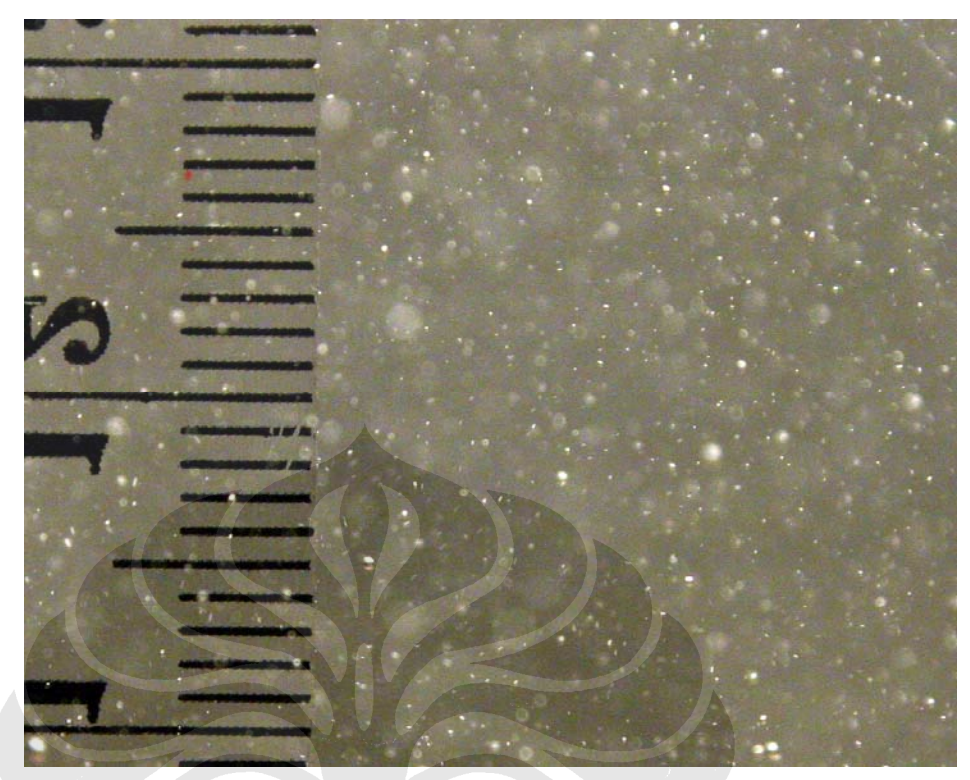

c. Visualisasi foto *microbubble* pada bilangan Reynolds  $40,25$ .  $10^3$ .

Gambar.4.3 *Microbubble* pada bilangan Reynolds 40,25 . 103

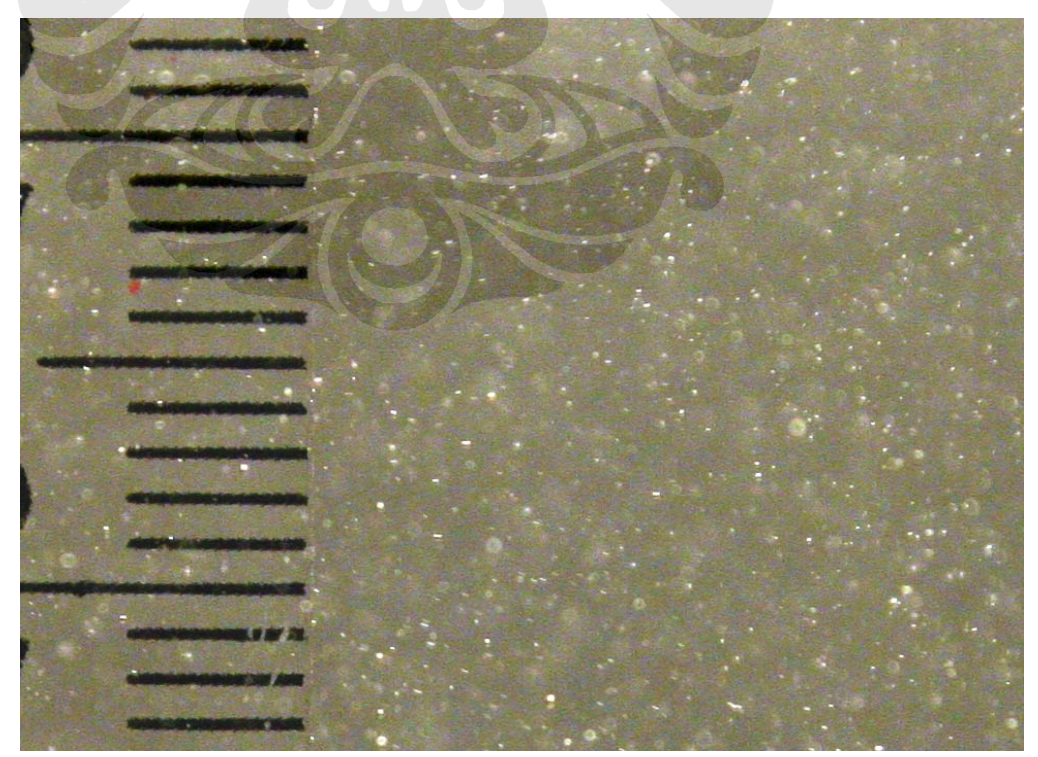

d. Visualisasi foto *microbubble* pada bilangan Reynolds 44,20 . 10<sup>3</sup>.

Gambar.4.4 *Microbubble* pada bilangan Reynolds 44,20 . 103

e. Visualisasi foto *microbubble* pada bilangan Reynolds 46,22 . 10<sup>3</sup>.

Gambar.4.5 *Microbubble* pada bilangan Reynolds 46,22 . 103

f. Visualisasi foto *microbubble* pada bilangan Reynolds  $49,45$ .  $10^3$ .

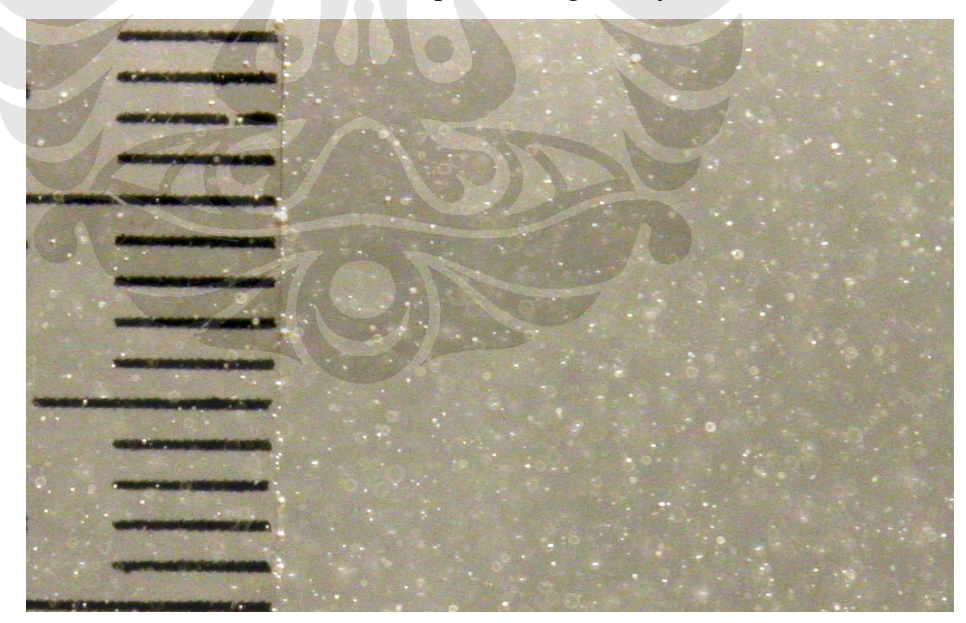

Gambar.4.6 *Microbubble* pada bilangan Reynolds 49,45 . 103